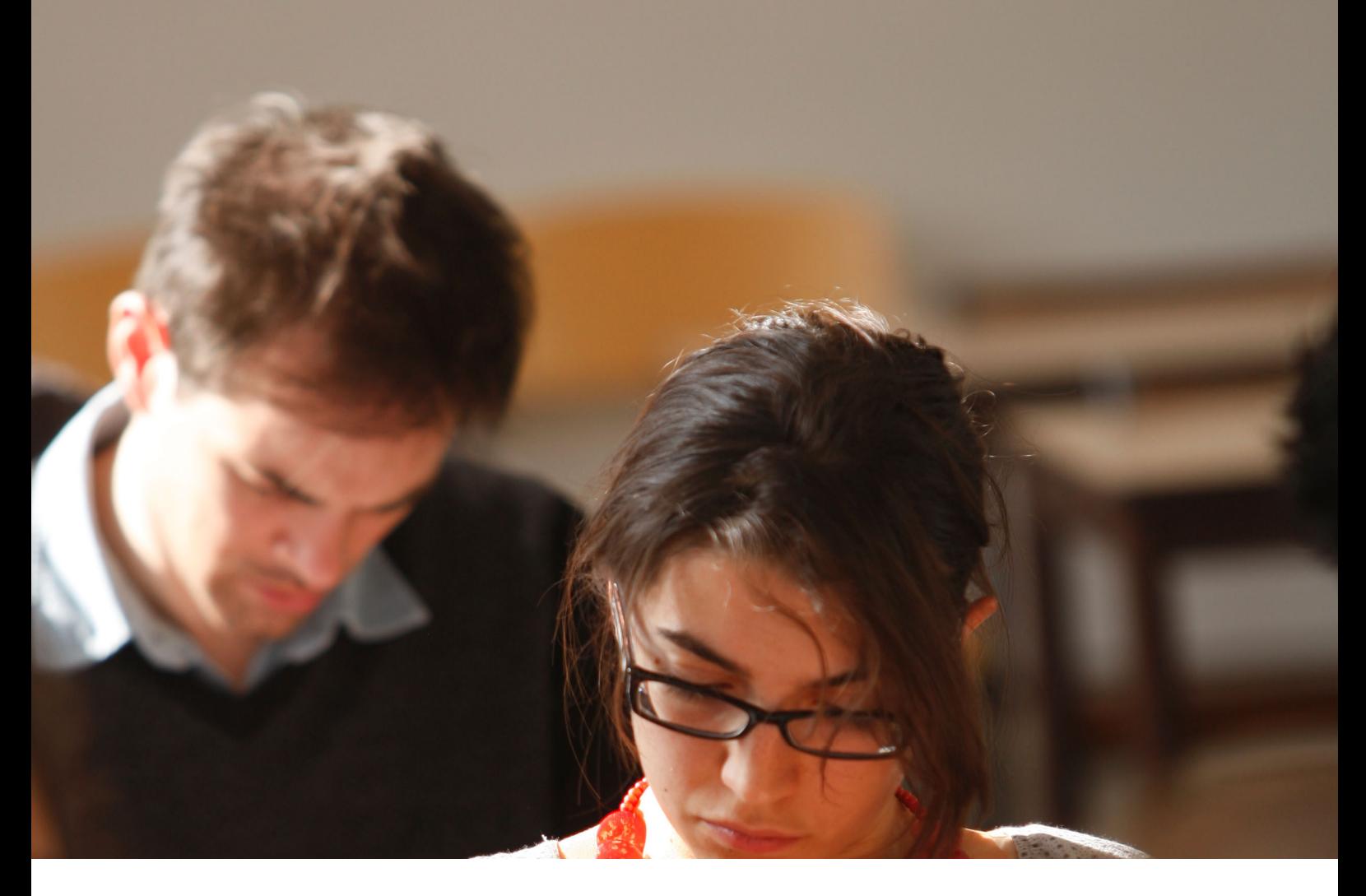

# BUREAU VIRTUEL Installation de l'application sur Windows Guide utilisateur

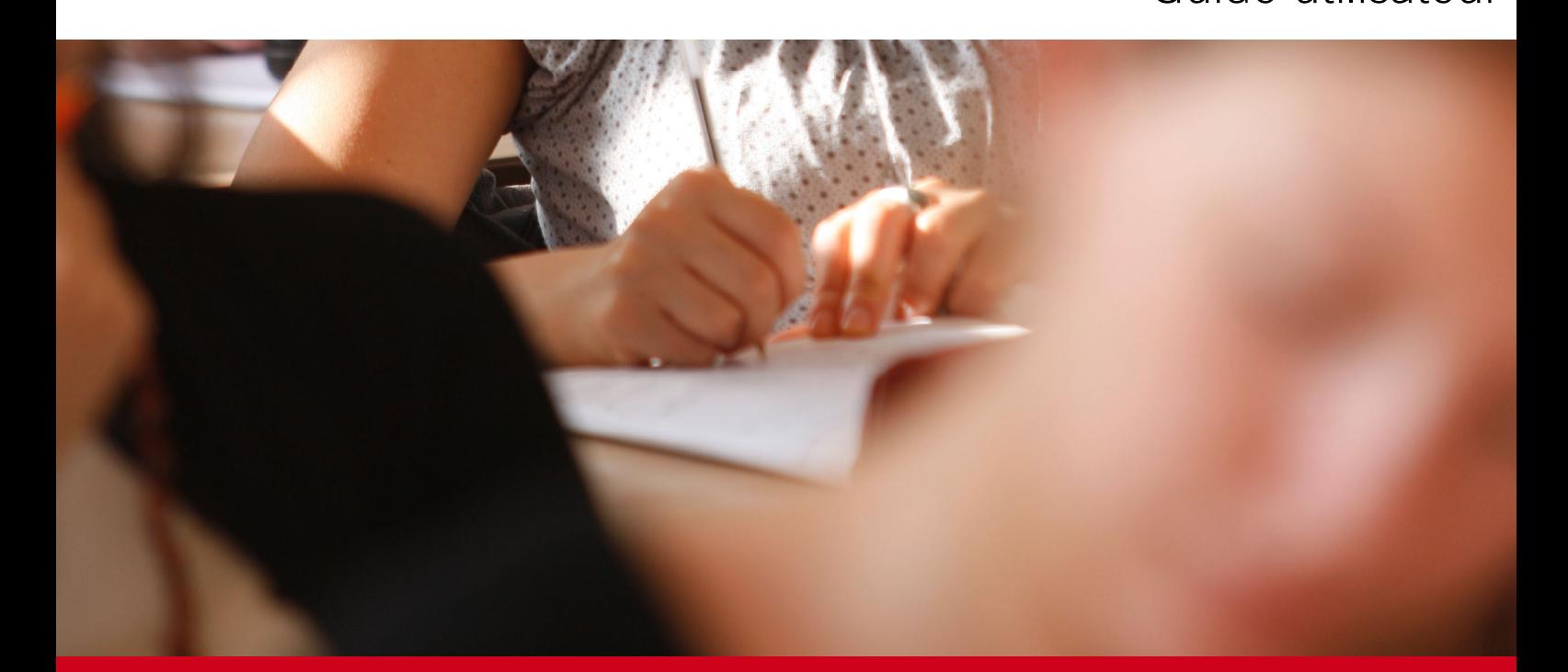

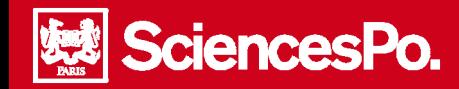

# Installation du bureau virtuel sur Windows

## **Table des matières**

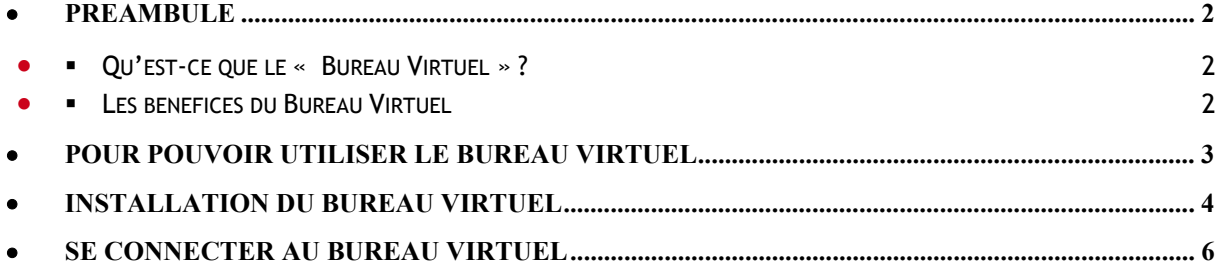

## Préambule

<span id="page-1-1"></span><span id="page-1-0"></span>m

#### **Qu'est-ce que le « Bureau Virtuel » ?**

Le bureau virtuel est une plateforme en ligne et sécurisée, mettant à disposition des outils informatiques et un espace de travail personnel, accessible à partir de n'importe quel environnement (PC, MAC, smartphone, Iphone, IPAD, Blackberry).

#### <span id="page-1-2"></span>**Les bénéfices du Bureau Virtuel**

- accéder à ses fichiers et à ses applications de n'importe où et à partir de n'importe quel support (PC, MAC…)
- ne pas avoir à acheter de licences pour ses applications (mise à disposition des applications par Sciences Po)
- stocker ses données sur un espace sécurisé et fiable, et éviter toute perte dues à un plantage système de son ordinateur

Le bureau virtuel est accessible à partir des supports suivants :

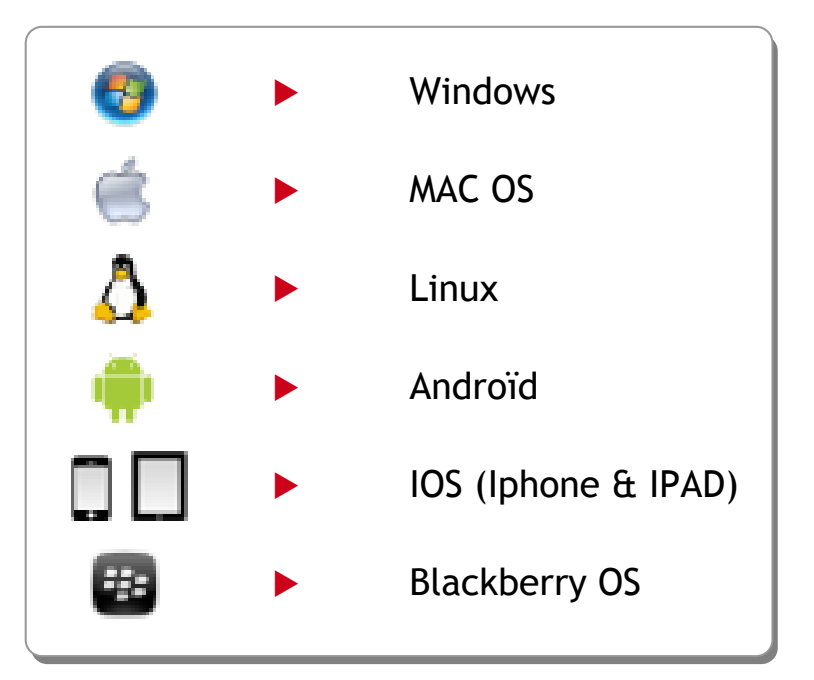

#### Pour pouvoir utiliser le bureau virtuel

SciencesPo.

<span id="page-2-0"></span>n.

**Attention**, il est indispensable de renouveler votre mot de passe ENTG pour pouvoir utiliser le bureau virtuel !

Pour modifier votre mot de passe ENTG :

- Accéder à la page d'accueil de l'ENTG
- Cliquer dans le bas de la page sur « **Mot de passe Changez votre mot de passe** » :

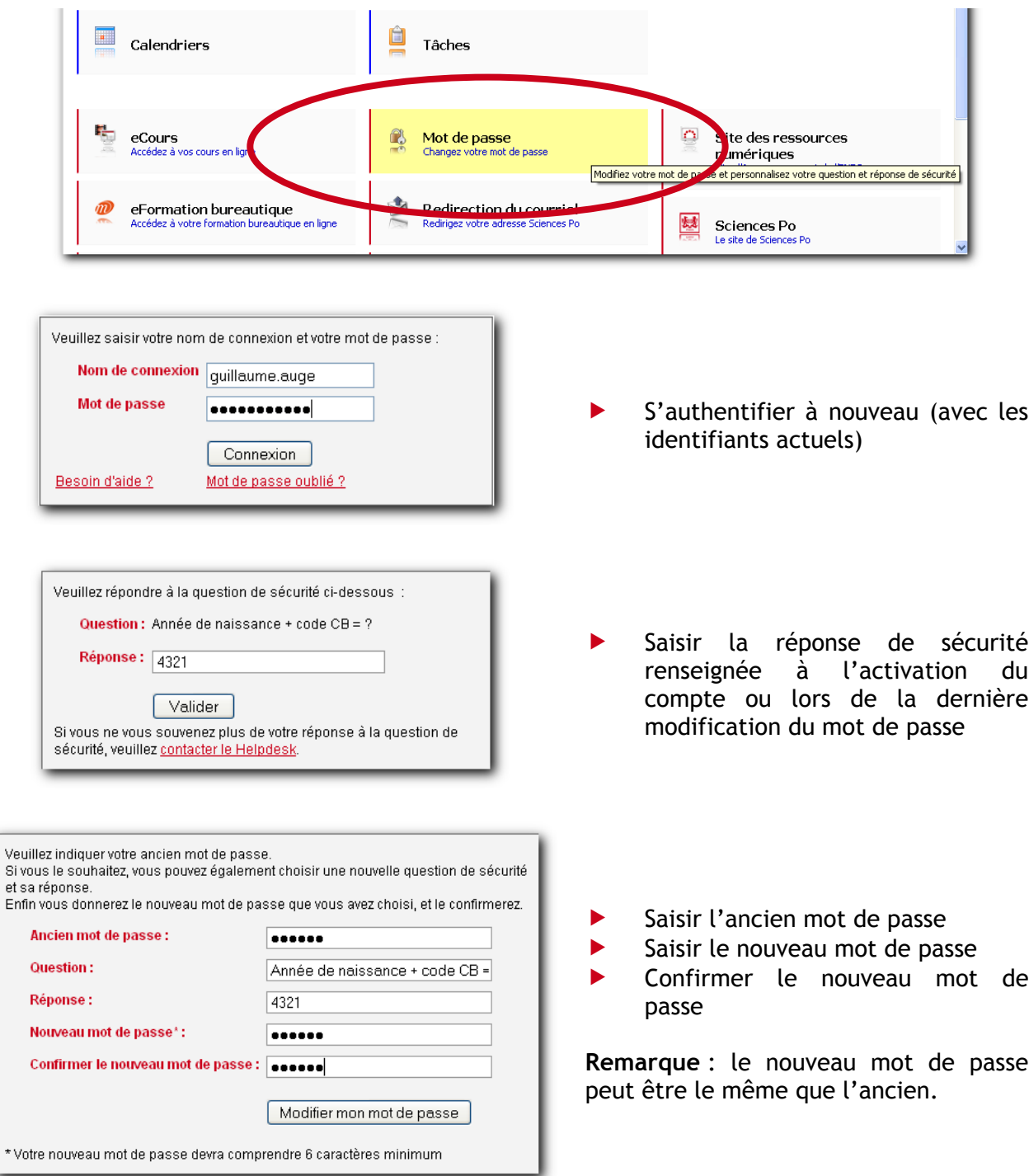

#### Installation du bureau virtuel

<span id="page-3-0"></span>r.

- A partir de votre navigateur internet, accéder à l'adresse : [https://blog.sciences-po.fr](https://blog.sciences-po.fr/)
- ▶ Cliquer sur le logo Windows ( ) sous le bouton « ouvrir une session » :

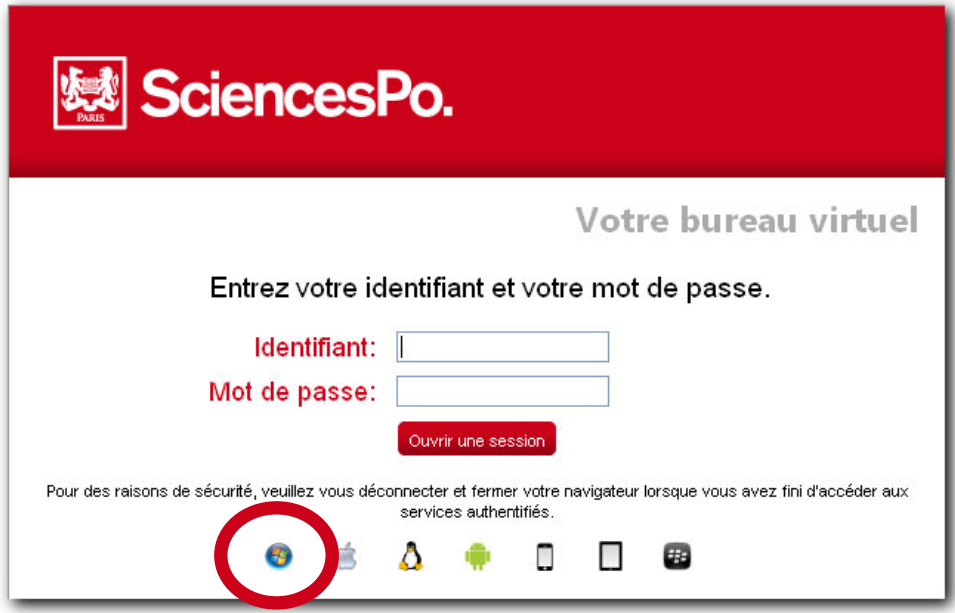

*Si vous êtes connecté à partir de Firefox* : cliquer sur « **Enregistrer le fichier** » :

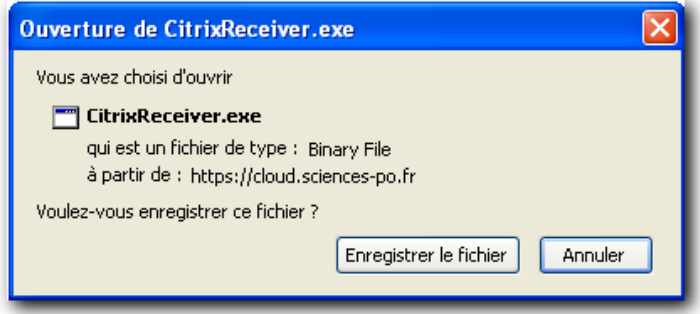

 Dans la fenêtre de téléchargement qui s'affiche, effectuer un double clic sur le fichier « **CitrixReceiver.exe** » pour lancer son installation :

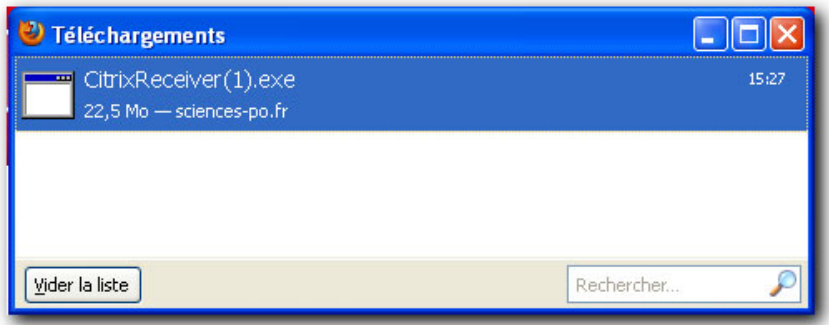

*Si vous êtes connecté à partir d'Internet Explorer* : cliquer sur le bouton « **Exécuter** » :

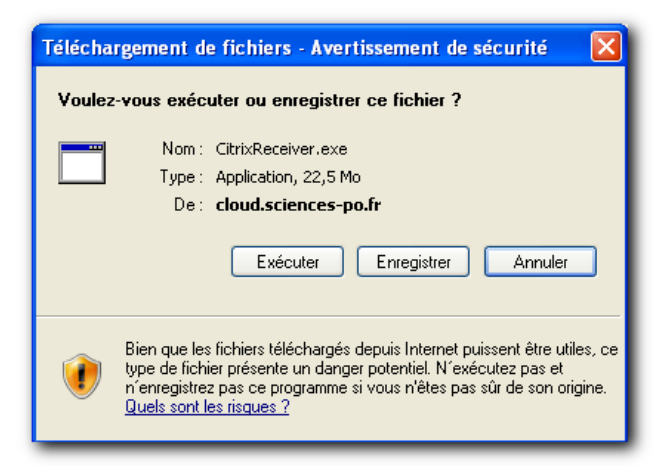

*Veuillez patienter durant l'installation du bureau virtuel* :

SciencesPo.

陵

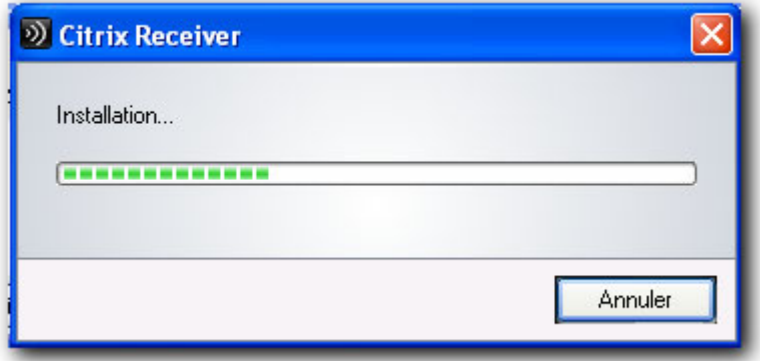

<span id="page-5-0"></span>Se connecter au bureau virtuel n

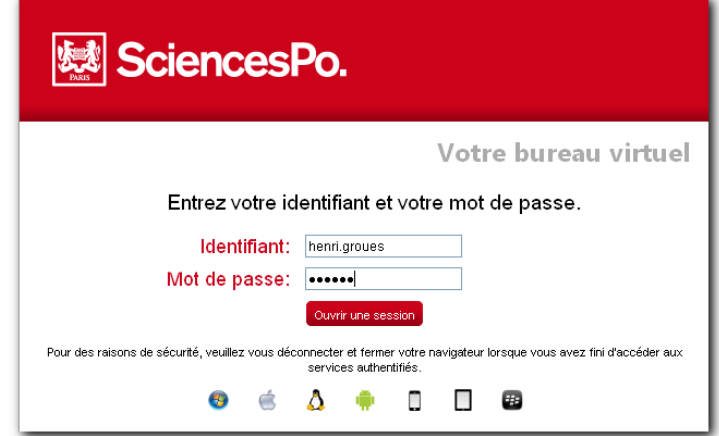

 *Si la fenêtre suivante s'affiche*, cela signifie que le bureau virtuel n'est pas installé sur votre ordinateur. Suivre la procédure d'installation ci-dessus le cas échéant. :

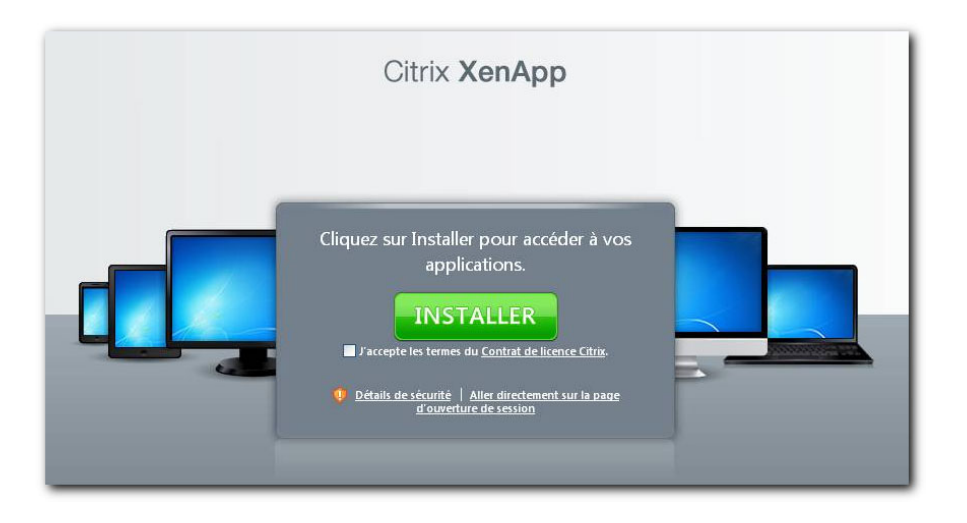